사업 신청요강과 본 매뉴얼의 내용을 숙지하신 후, 온라인 신청을 하여 주시기 바랍니다. 본 매뉴얼은 공지 이후 수정될 수 있으니 최신 매뉴얼은 공지사항을 확인해 주시기 바랍니다.

2024.2.22.공지

# 온라인 신청 매뉴얼

2024년도 인문사회분야 학술연구지원사업

## **중견연구자지원사업**

**- 트랙 2(신진양성) -**

### **신청자격 제한 사업**

### **※ 트랙2(신진양성) 신청 시 유의사항**

- **→ 트랙2(신진양성)은 2019.1.1.~2021.12.31.에 종료된 신진연구자지원 사업 수행자에 한정하여 신청 가능**
- **→ 기존 신진연구 수행당시 연구주제와 유사동일한 주제로만 지원 ★ [연구과제명]은 기존 신진연구와 달라야 함**
- **→ 2024년도 신청대상 ★ 연구기간 최종 종료일 2021.1.1.~2023.12.31. 과제**

2024. 2.

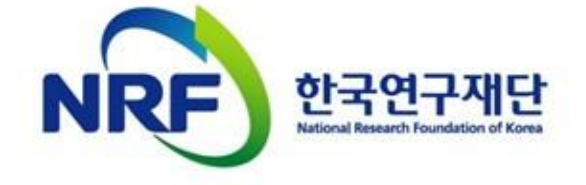

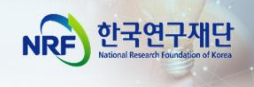

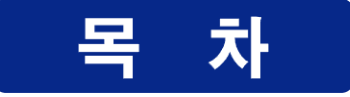

## I. 온라인 신청 전

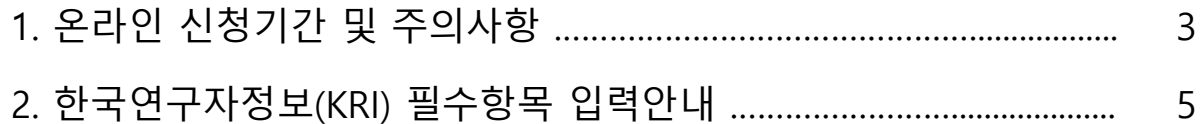

## Ⅱ. 온라인 신청

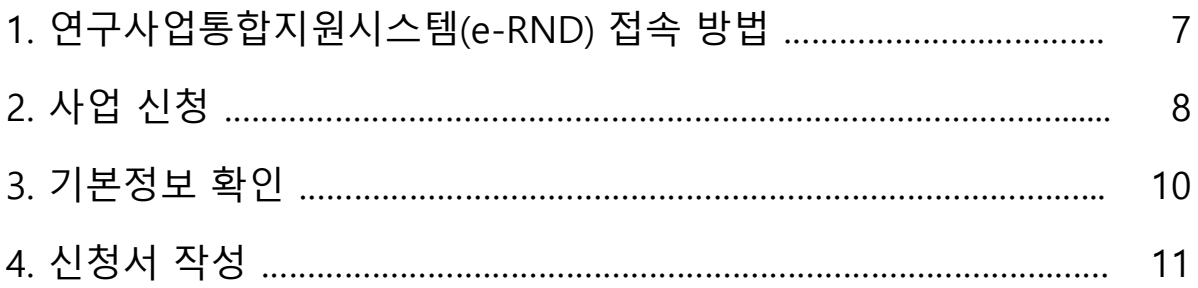

### Ⅲ. 온라인 신청 후

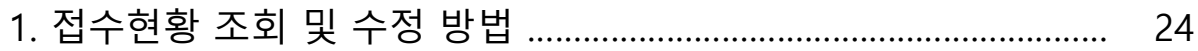

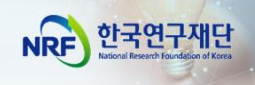

## I. 온라인 신청 전

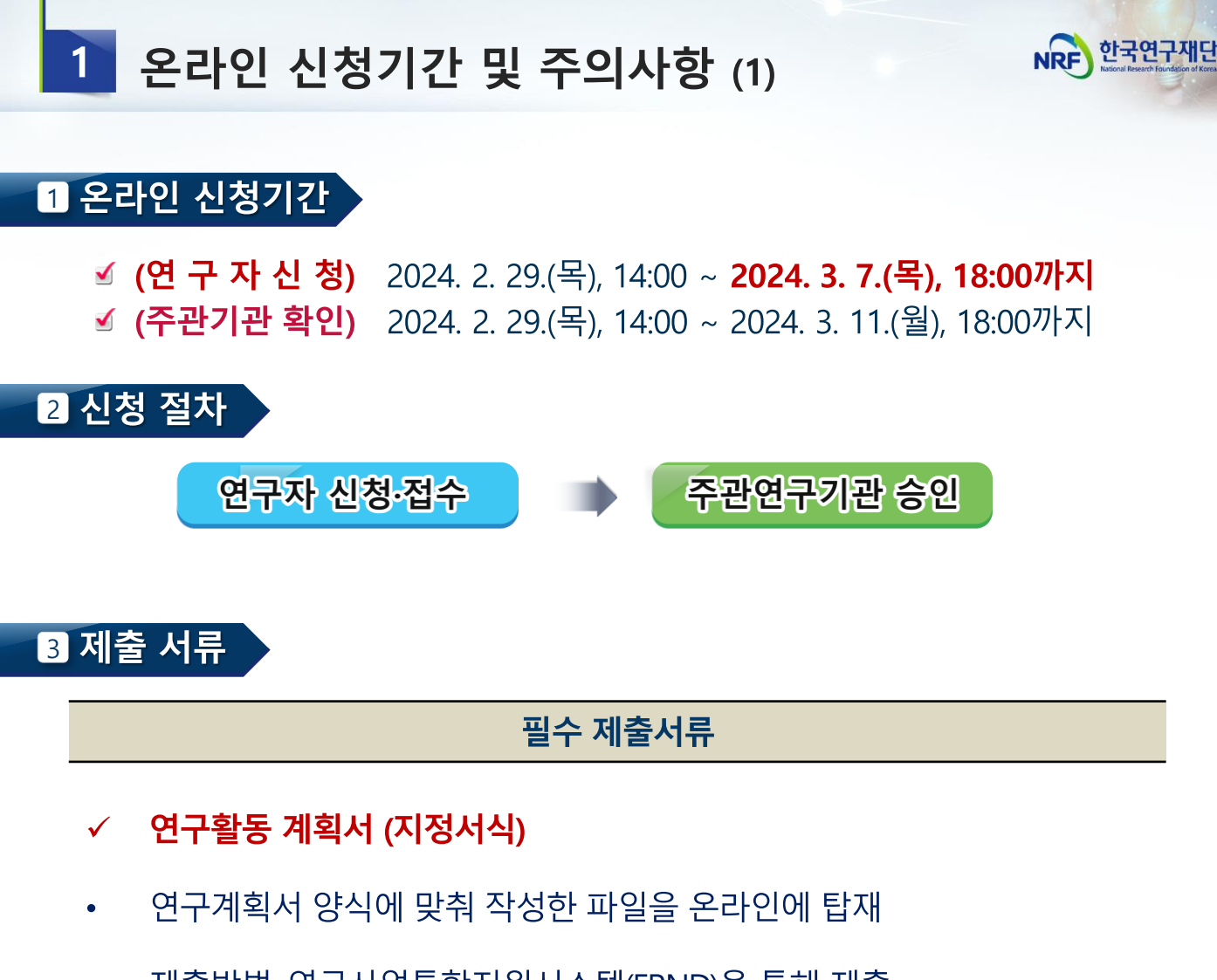

제출방법: 연구사업통합지원시스템(ERND)을 통해 제출 (http://ernd.nrf.kr.kr

### 4 주의 사항 (1)

☑ 연구자 신청 마감일 18시에 온라인 시스템이 일괄 차단되므로, 18시 전까지 | 접수를 완료하여야 합니다.

≤ <mark>온라인 접수 전 한국연구자정보(KRI) 필수항목을 반드시 입력하십시오.</mark> 연구책임자의 KRI 정보 중 필수정보를 입력하지 않을 경우 과제 신청이 제한 되오니 과제 신청 전 반드시 KRI 필수정보를 모두 업데이트 해주시기 바랍니다

※ 신청요강과 함께 공지한 IKRI 가입 및 연구업적 등록 매뉴얼] 참고 <다음 페이지에 이어집니다.>

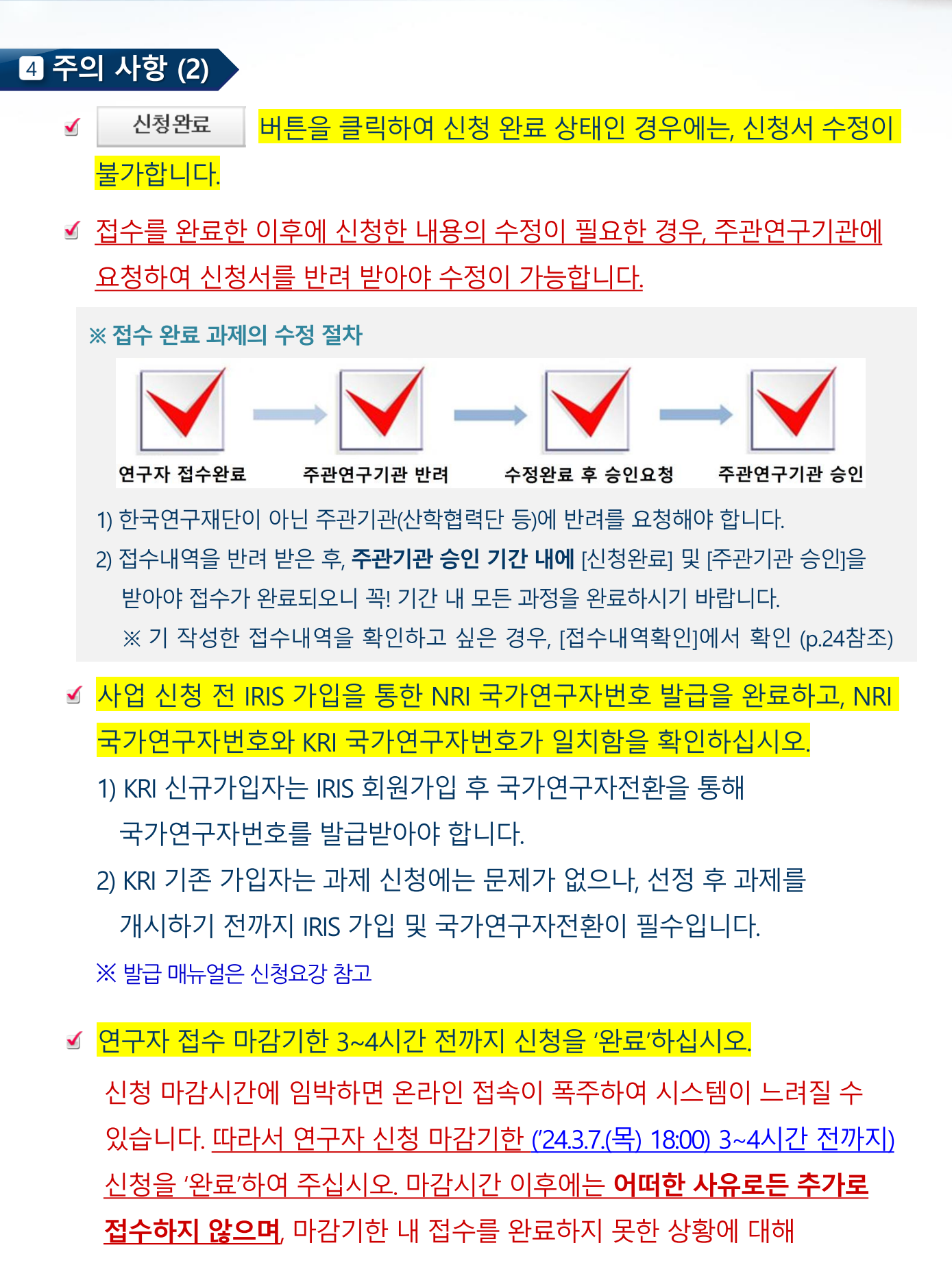

한국연구재단에 문의하셔도 도와드릴 방법이 없습니다.

NRF 한국연구재단

#### 한국연구재단  $2<sup>7</sup>$ 한국연구자정보(KRI) 필수항목 입력안내 **NRF** ※ KRI 필수항목 미입력 시 접수가 불가능합니다. **[주의사항]** 2024년 한국연구자정보(KRI) 신규가입자는 범부처통합연구지원시스템(IRIS, [https://www.iris.go.kr/\)](https://www.iris.go.kr/)에 먼저 가입한 후, 국가연구자 전환을 통해 국가연구자번호 발급 ► 이후 KRI에 가입해야 정상적으로 국가연구자번호가 부여됨 ※ 자세한 방법은 모집요강 참고 한국연구자정보[\(KRI\)\(http://www.kri.go.kr\)](https://www.iris.go.kr/) ► 신청자 본인의 최신 정보를 입력(수정)함 - 신청자의 소속기관이 **연구재단과 정보 공유 협정체결을 맺은 기관**인 경우, KRI에서 본인의 업적 **직접 수정이 불가**함. 이 경우 **소속기관의 관련 부서로 연락하여 수정**하여야 하며, KRI에서는 해당 정보를 연계‧반영함 ☞ **협정체결기관보기** : **KRI 홈 > (좌측 메뉴) 협정체결기관 CO CONTRACTOR**  $\equiv$ E-00891 1288888 ACHIZER991-021 ias. ■> 사업소개 : 협정체결기관 ○ 협정체결기관  $a$  as 재단과 정보공유협약을 맺은 기관은 아래와 같습니다 ...<br>- 그는 라고 표시된 기관은 대학내 연구업적관리시스템과 연계된 기관으로 소속연구자들께서는 대학내 연구업적관리시스템에서 업적을 등록/관리하셔야 합니다.  $0.84$ 지역검색 전체 그 이경제 四 개시된 - 가전대학교 © <mark>일로</mark>  $+$  1CT절리덕대학 + 가야대학교 (CES) • 가톨릭관동대학교 (3) <mark>(3) 1</mark> **KRI SITISI** · 가톨릭꽃동네대학교 12 - 가톨리데이코 07 EED - 가톨릭상지대학교 (2)  $-$  강리교신하대하고 · 강남대학교 (2) [20] • 강동대학교 ::)  $-$  강릉영동대학교 · 강릉원주대학교 다 EST

- 온라인 신청 전 KRI에 필수항목 입력여부 확인. **누락 시 신청 불가**

 $-$  강원관광대학교 (

**MANSVILLE O** 

#### **다음의 필수항목을 반드시 입력하시기 바랍니다. (입력방법은 KRI 매뉴얼 참고)**

- 강원대학교 (C <mark>ES)</mark>

• 登録年間時間前 (2)

• 개신대학원대학교 (3)

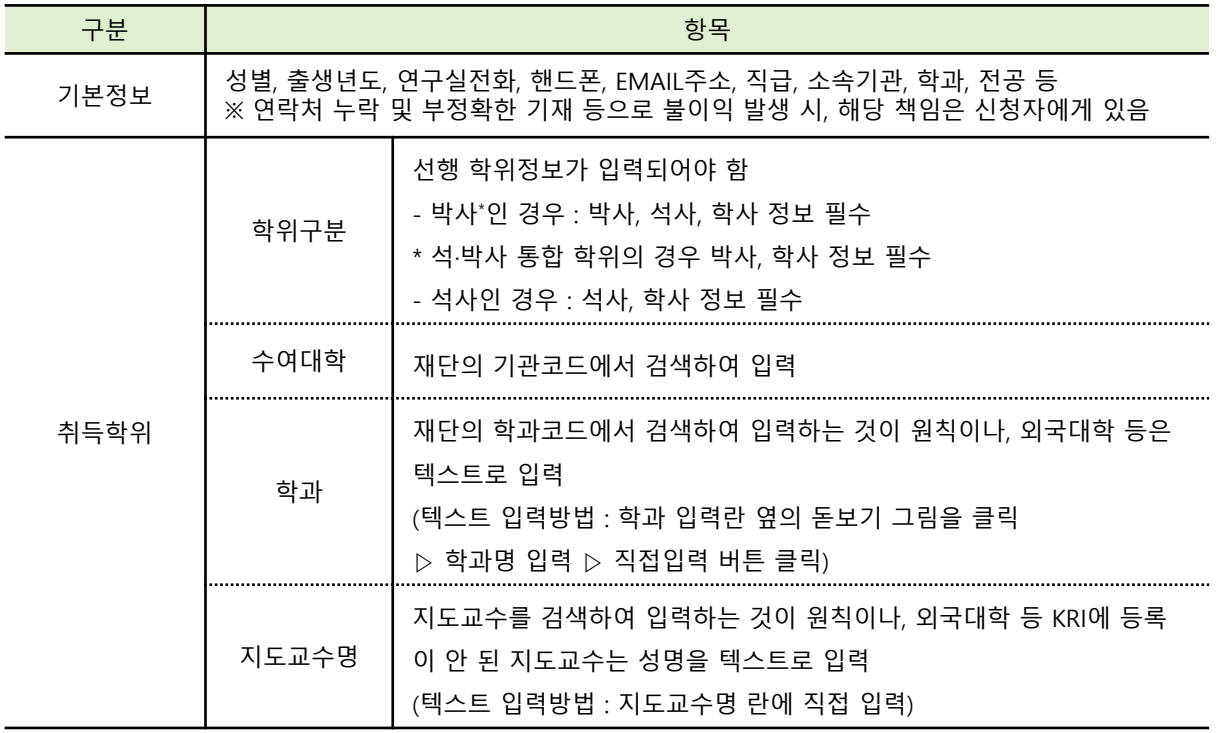

**※ KRI 정보등록 관련 문의처 : 소속기관의 관련부서 또는 KRI 매뉴얼 참고**

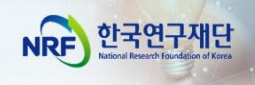

## II. 온라인 신청

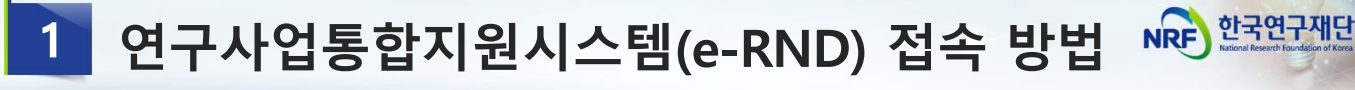

#### ■ 접속방법 1 – 한국연구재단 홈페이지를 경유하는 방법

#### 인터넷 주소 입력란에 https://www.nrf.re.kr 을 입력

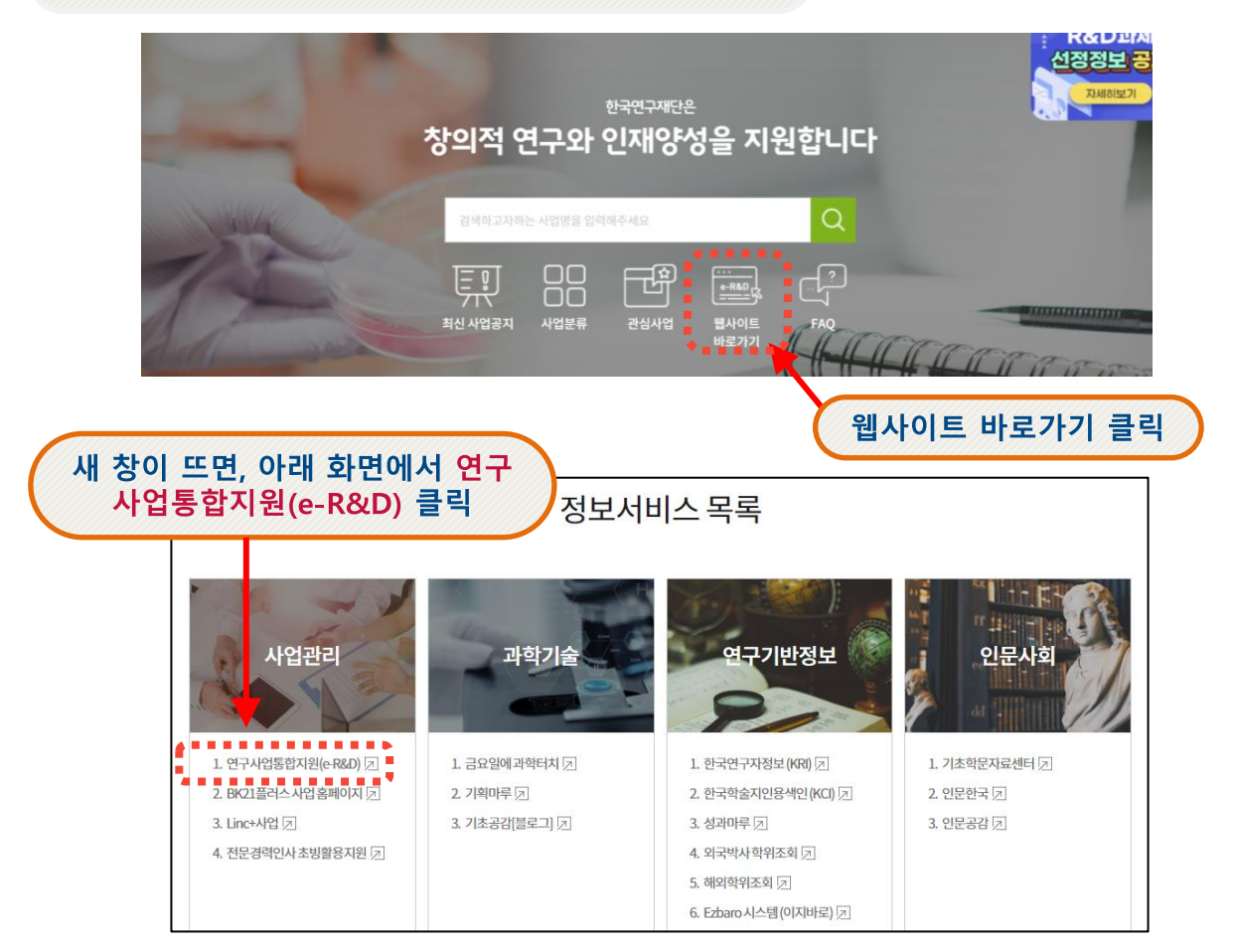

#### 2 접속방법 2 - 직접 접속하는 방법

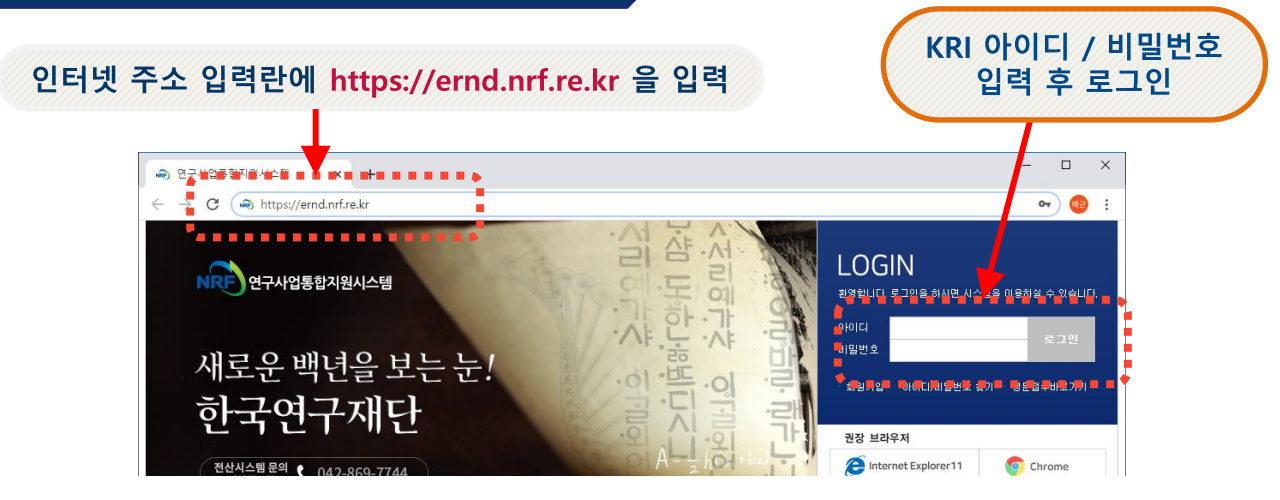

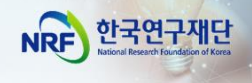

### ■ 사업 신청 메뉴로 이동

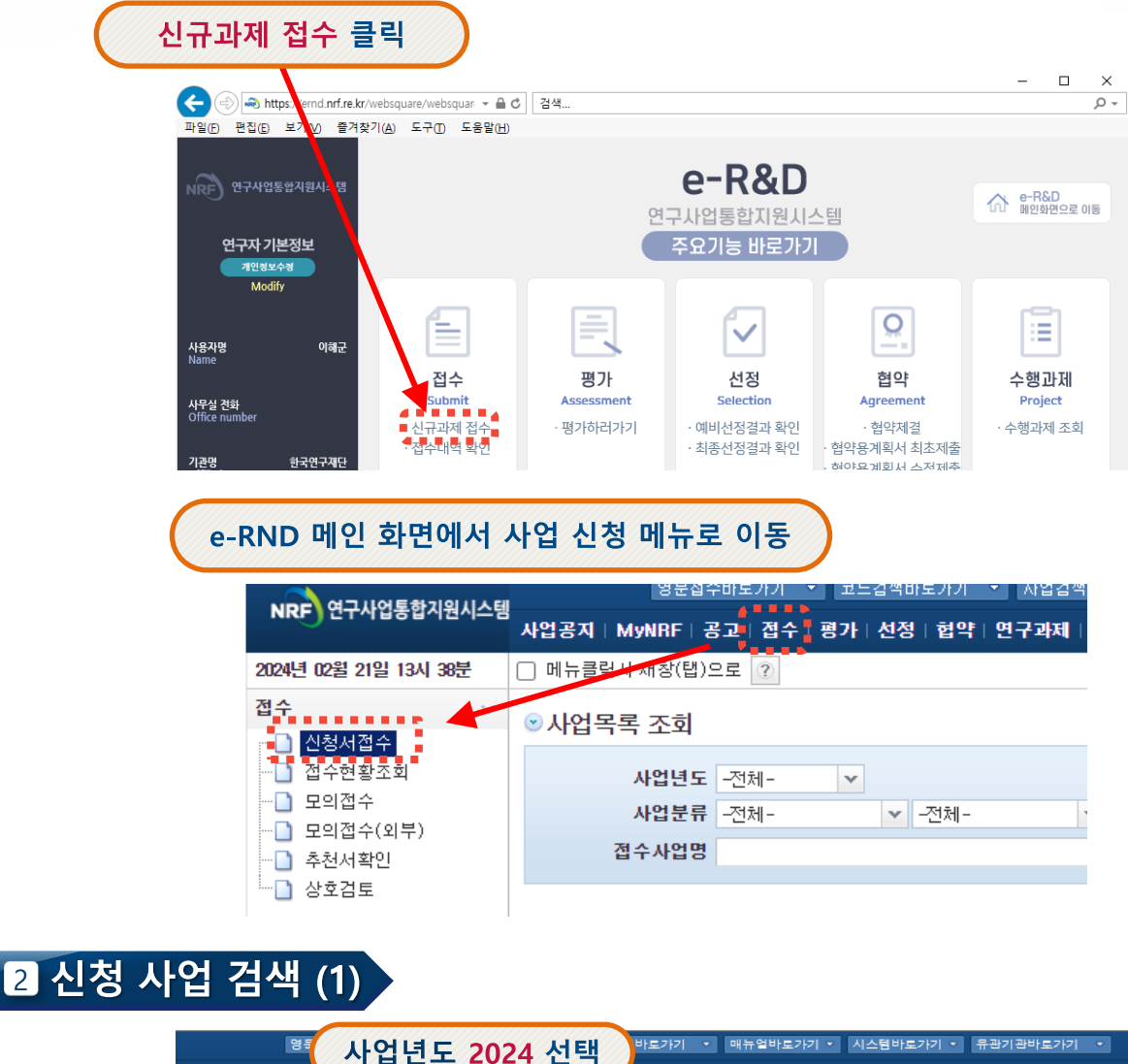

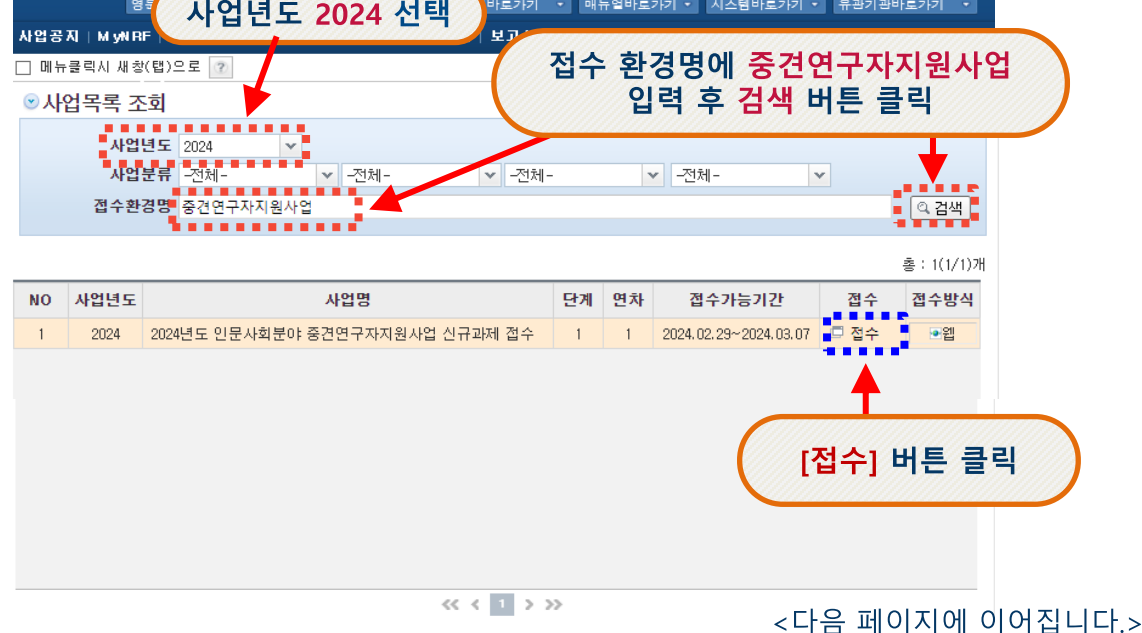

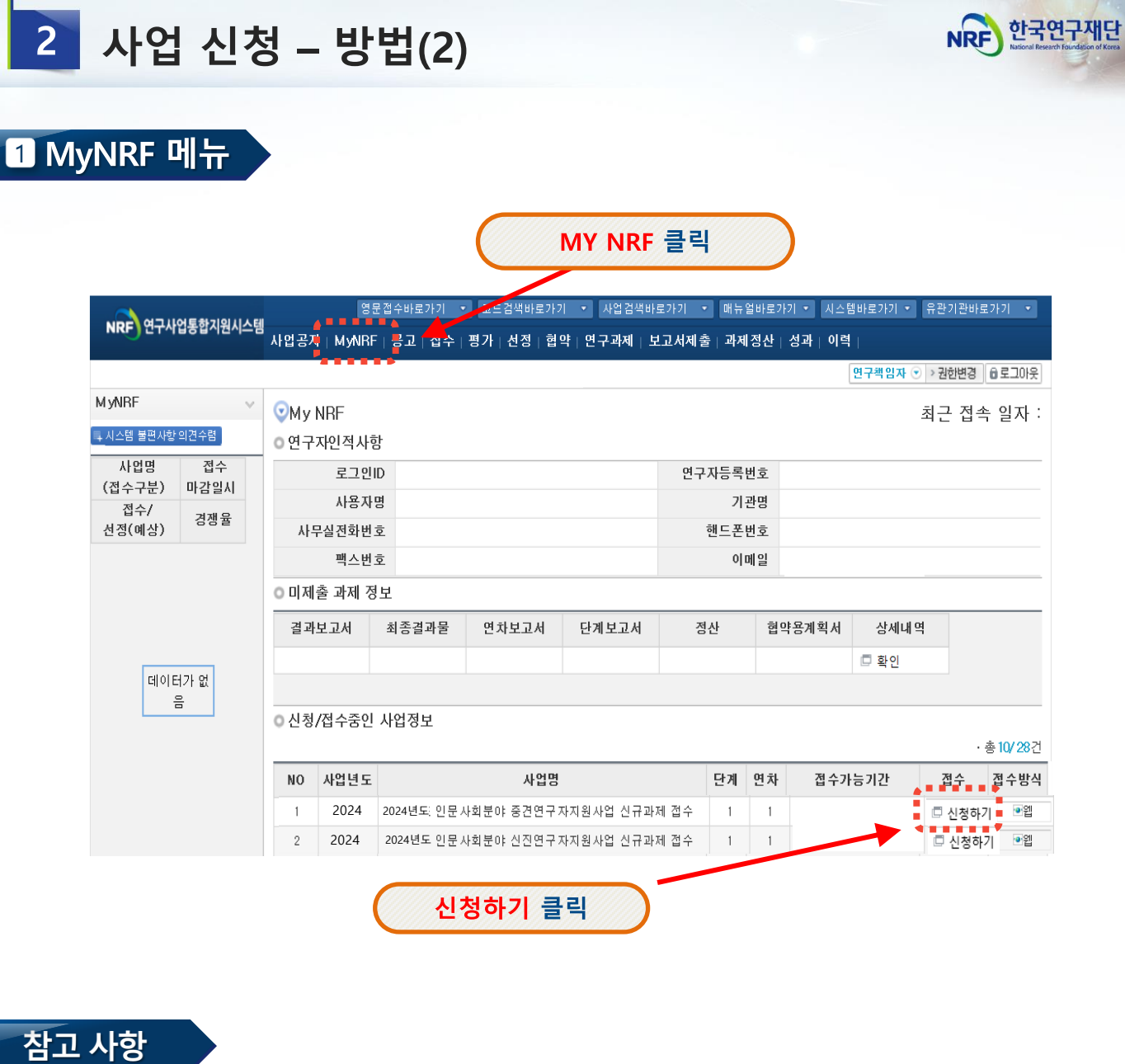

- **MY NRF 클릭 ▶**
- **신청/접수중인 사업정보 ▶**
- **사업명에 "2024년도 인문사회분야 중견연구자지원사업 신규과제 접수 ▶**

#### **신청하기 클릭**

**☞ 사업신청 2가지 방법: '접수'메뉴([방법1], 8p) / 'My-NRF'메뉴([방법2], 9p)**  □ 'My-NRF' 메뉴에서 사업신청이 가능합니다.

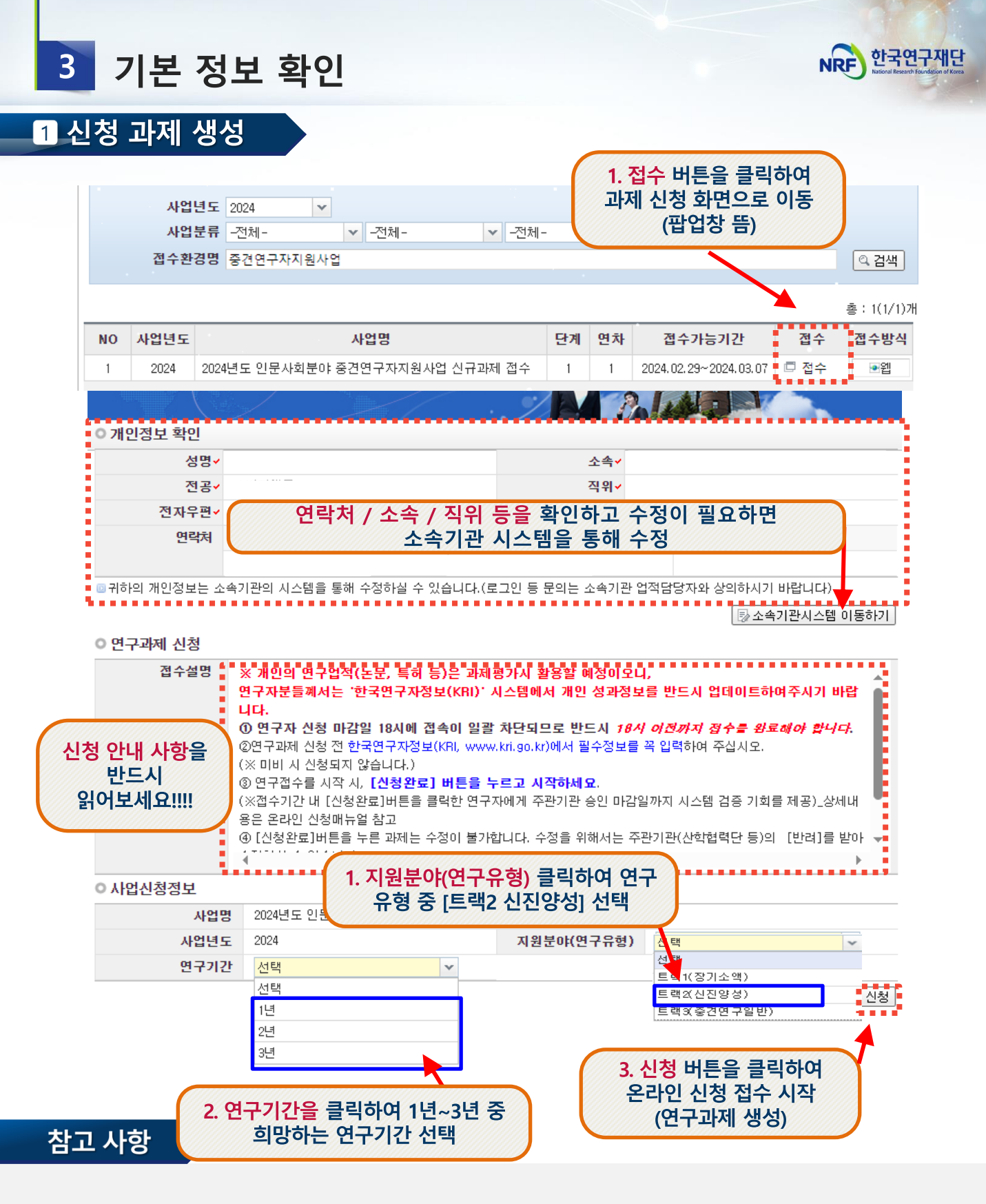

- ✓ 개인정보변경하기**:** 현재**KRI**에 등록되어 있는 기본정보를 확인하여 개인정보 변경 시 **KRI(**한국연구자 정보**)**에서 개인정보 변경 가능
- ✓ 소속기관이 **KRI**협정기관의 경우 개인정보는 소속기관의 시스템을 통해서만 수정가능
- ✓ 소속기관의 정보가 **KRI** 및 연구사업통합지원시스템 **ERND** 반영이 되기까지 시간이 걸릴 수 있으므로 반드시 소속기관 업적담당자와 사전 상의

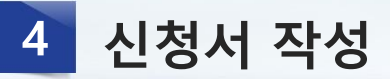

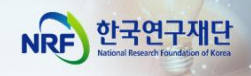

#### 1 지워시청서

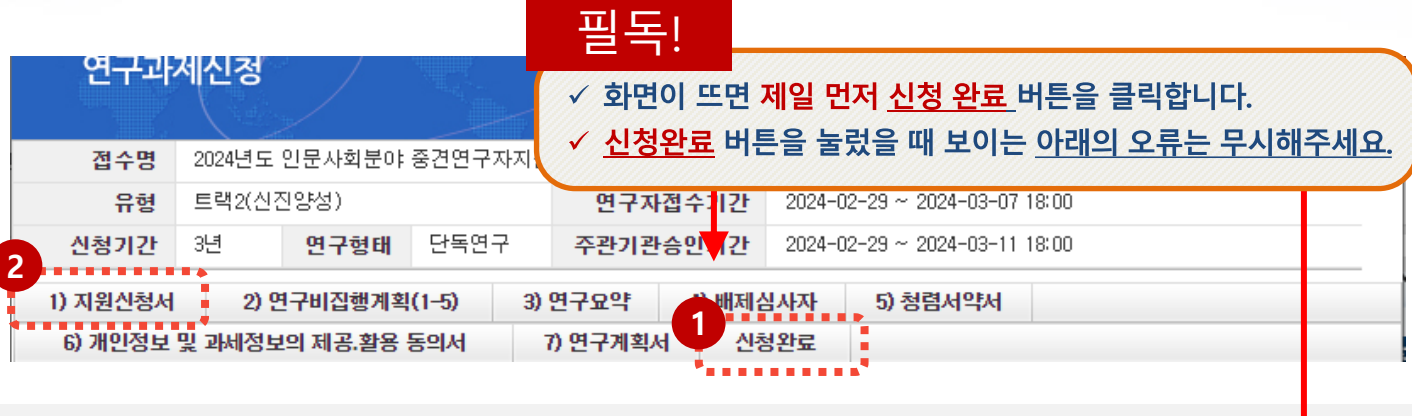

✓ **신청완료 버튼을 사전에 누르게 되면, 아래와 같은 화면이 표시되는데 이는 접수내용을 입력하지 않아 표시되는 화면으로, 무시 후 1)지원신청서로 돌아가서 접수를 시작하여 주시기 바랍니다.** 

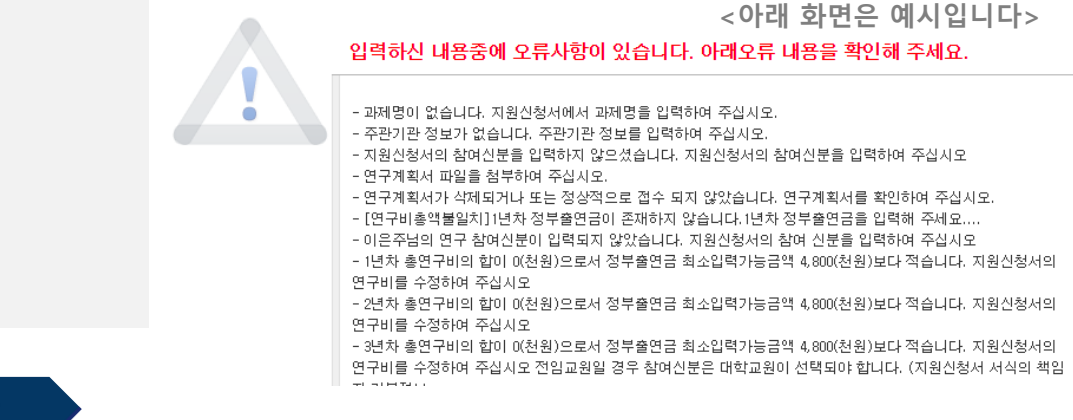

#### 참고 사항

**1 접수시작 전 [신청완료] 버튼을 누르고,**

**2 '1) 지원신청서'로 돌아가서 접수를 시작하세요. ※ 접수기간 내 [신청완료] 버튼을 클릭한 연구자에게 주관기관 승인 마감일까지**

**시스템 검증 기회를 제공하므로, 안전한 접수완료를 위해[신청완료] 버튼을 클릭한 후 접수를 시작해 주세요.**

**※ 다만, 위 버튼을 누르셨어도 주관기관 승인 마감일(~2024.3.11.(월) 18:00)까지 [주관기관 승인] 역시 완료되어야 하오니, 주관기관 승인까지 고려하여 신청 완료 해주시기 바랍니다.** 

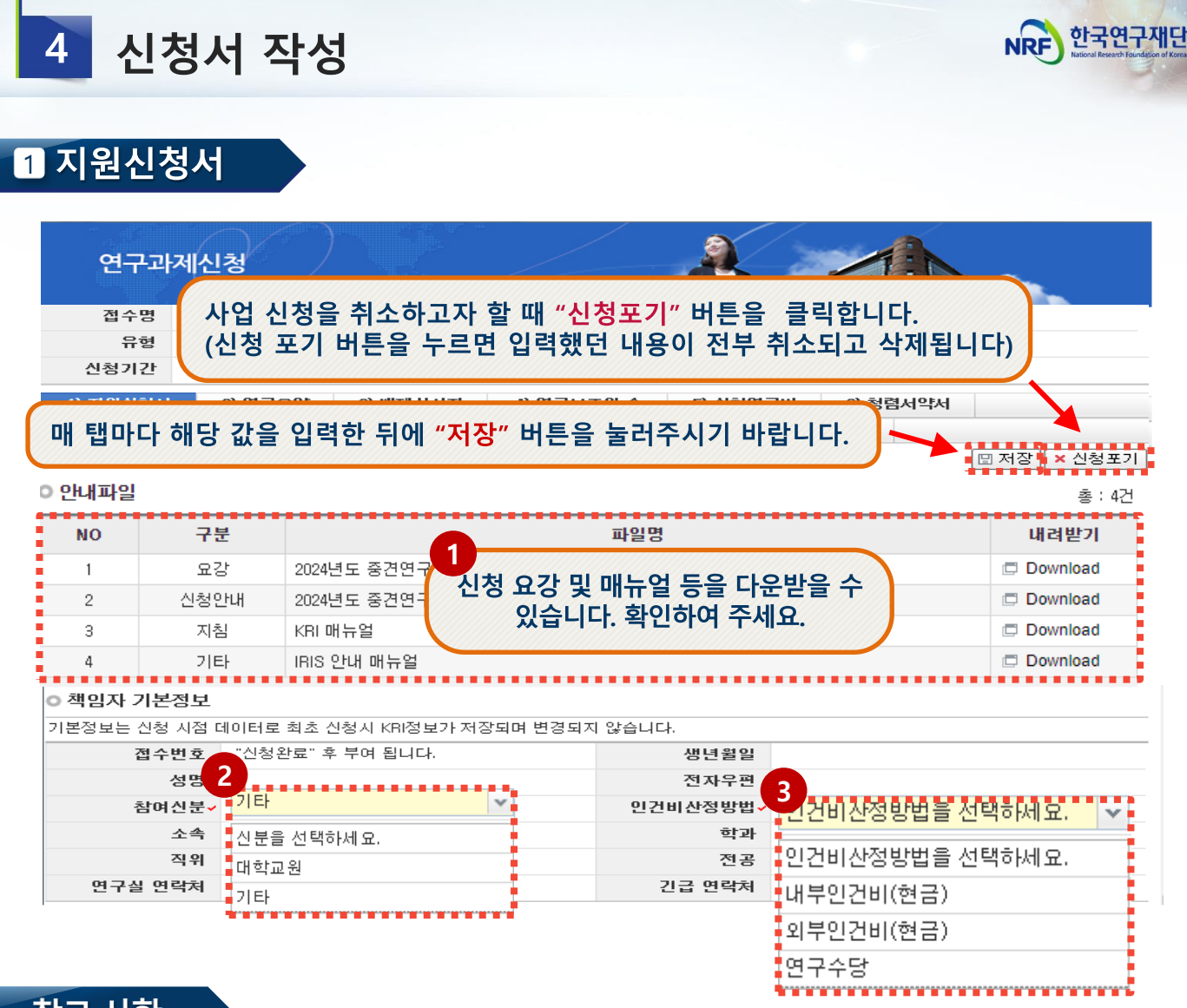

참고 사항

- **참여신분: 화면 스크롤을 내려, ②에서 연구책임자의 신분(대학교원, 기타)을 선택합니다. 2 3**
- **※ 대학교원 : 대학교원만 선택가능(전임교수, 전임강사 등)**
	- **- 대학교원은 인건비를 받고있기 때문에 ③ 인건비산정방법의 연구수당만 신청가능**
	- **- 최대 4,800천원/ 1년(12개월) 기준, 월 40만원 이상 계상 불가**
- **※ 기타 : 일반연구원, 시간강사 등**
	- **- 다른 기관에서 인건비성 경비를 받고 있다면 -> 연구수당만 설정 가능**
	- **- 인건비를 받고 있지 않다면 -> 인건비 설정 가능**
	- 단, 고등교육법 (법률 제16330호, 2019. 4. 23., 일부 개정) 제14조의2(강사) 및 제17 (겸임교원 등)의 적용을 받아 임용된 강사, 겸임교원, 초빙교원등의 경우대학정규 강의에 따른소득(인건비)과본사업의인건비 중복 수혜 가능

## **※ 내부인건비(현금)과 외부인건비(현금)은 인건비로 통합되어, 신청 단계에서는**

**내부인건비(현금)으로 선택 바랍니다.**

### 입력 불필요! (기본값 자동반영됨) ※ 다년(2~3년) 과제일 경우, '@ 당해연도 연구기간'은 회계연도 일치<br>적용에 따라 1차년도 9개월을 반영하며, 마지막 연차에 잔여 3개월을 반영 (신청요강 18P "V.사업비 관리"참조)

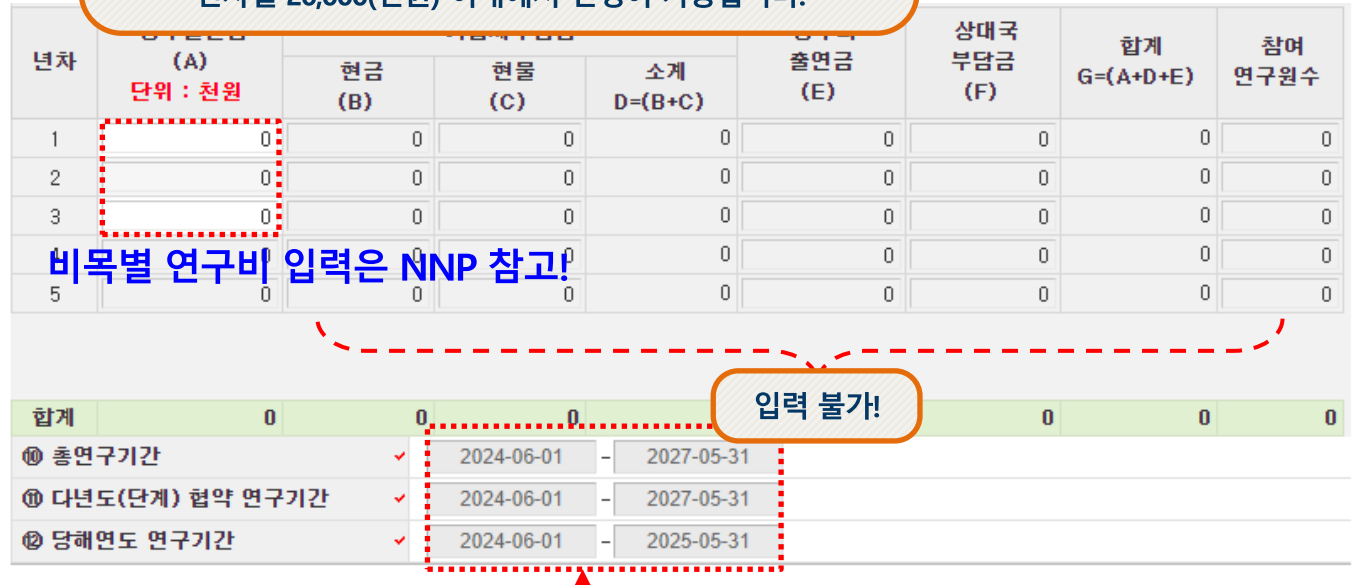

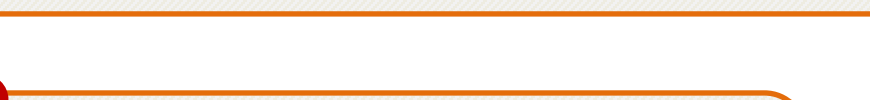

연차별 총 연구비를 입력합니다. 여차벽 20,000/처위) 이내에서 시청이 가능하니다

다음페이지에 '연구수행기관정보 ' 입력 사항에 따라 변경됩니다.

화면은 상하로 스크롤이 가능합니다.

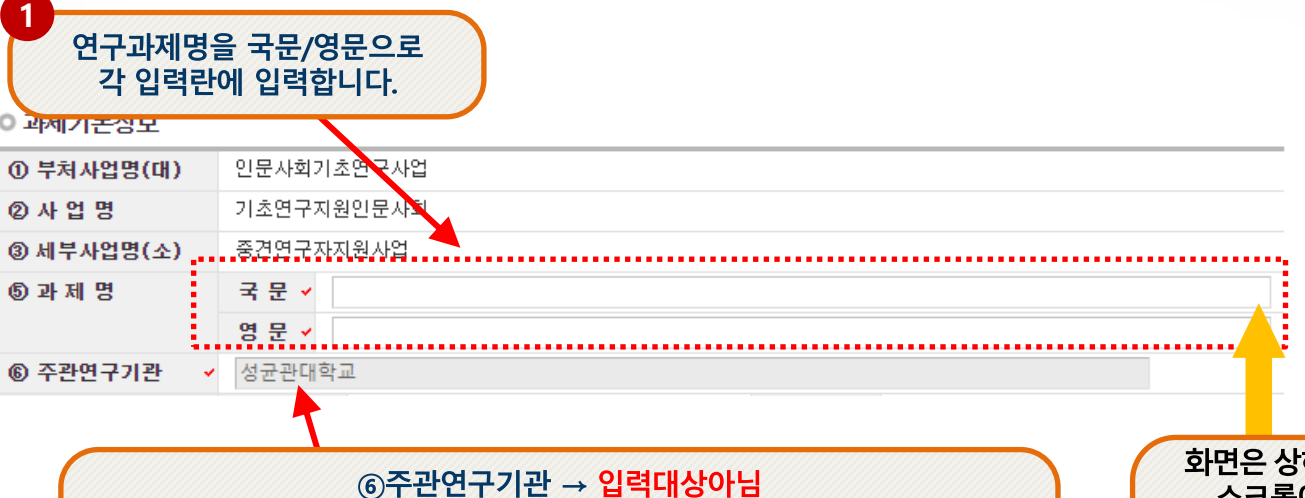

### 1 지원신청서

**2**

#### 신청서 작성  $\overline{4}$

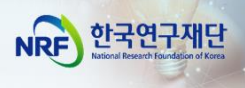

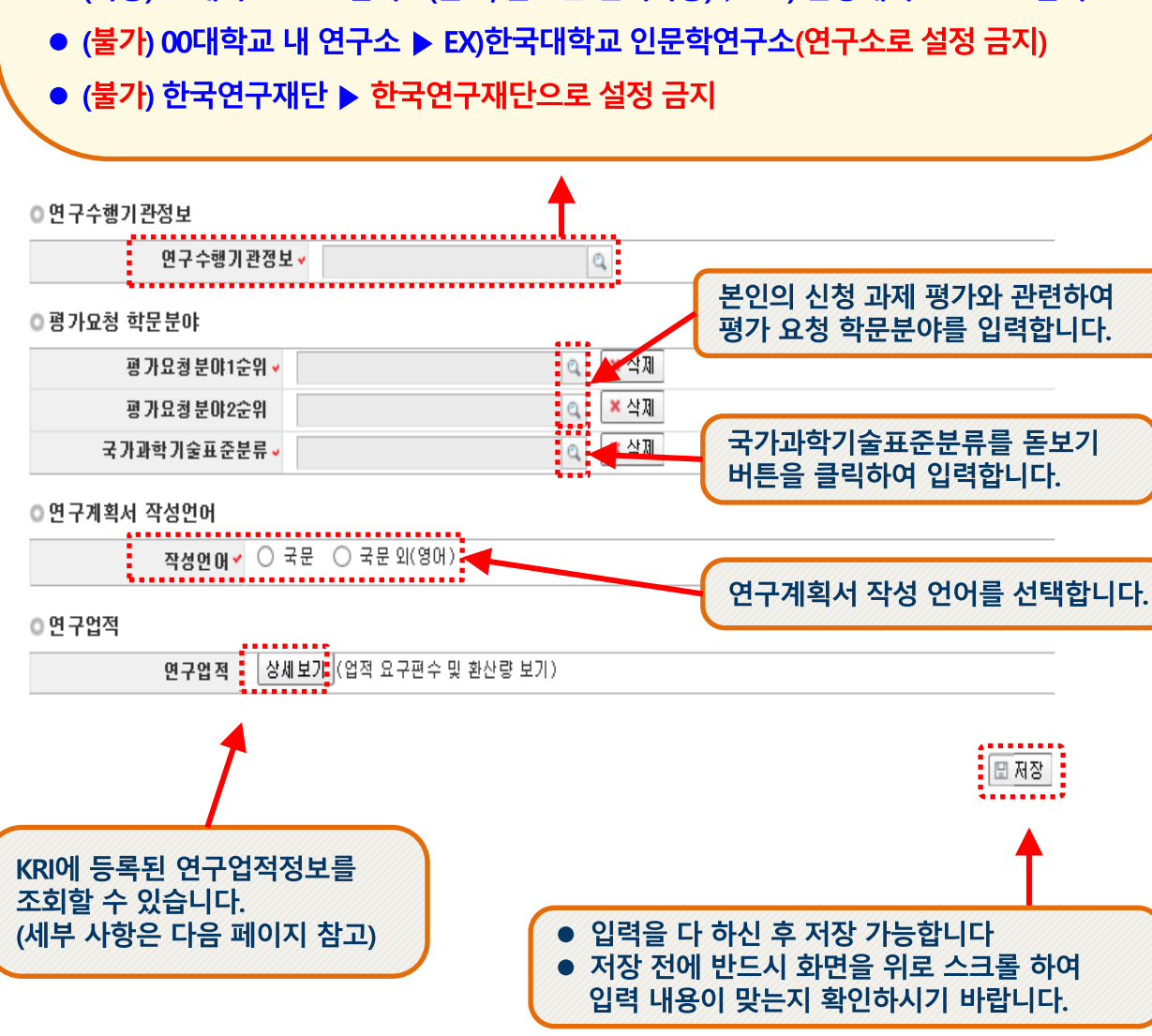

1 지워시청서

4 신청서 작성

- ▶ 돋보기 버튼을 눌러 연구수행기관정보(주관연구기관)를 입력합니다.
- 
- 
- (가능) 00대학교 등 소속기관(주관기관 설정 대학) 설정 ▶ EX) 한국대학교
- 
- 
- 
- 
- 
- 
- 
- 
- 

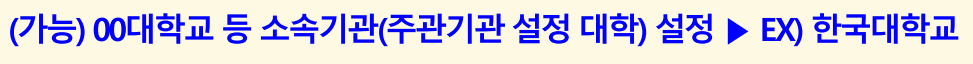

● (가능) 00대학교 Erica 캠퍼스(본교, 분교는 선택가능) ▶ EX) 한양대학교 ERICA 캠퍼스

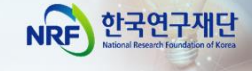

### ✓ **[저장]을 클릭하여 신청서를 저장합니다.**

**※ 업적 요건을 미충족한 경우 저장 시 신청 불가 메시지가 출력됩니다.**

업적새로고침 **버튼을 누르셔야 연구업적이 반영됩니다.)**

**(최근에 KRI 정보를 수정한 경우,**

**연구업적은 KRI에 입력된 정보로 자동 입력됩니다.** 

✓ **연구업적 : 업적 요구편수 및 환산량을 확인할 수 있습니다. 해당**

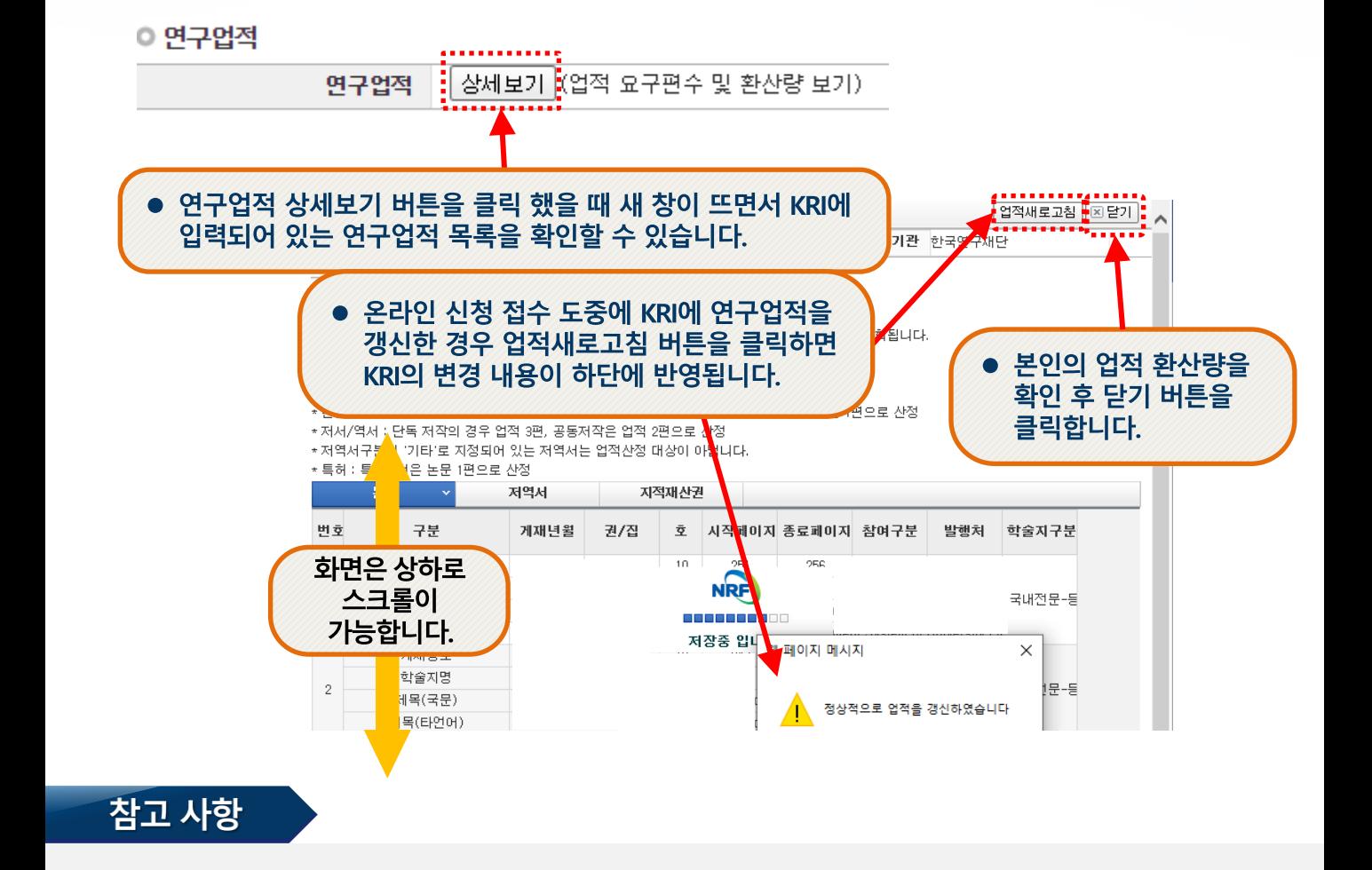

신청서 작성

 $\overline{4}$ 

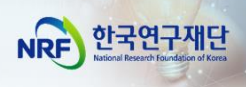

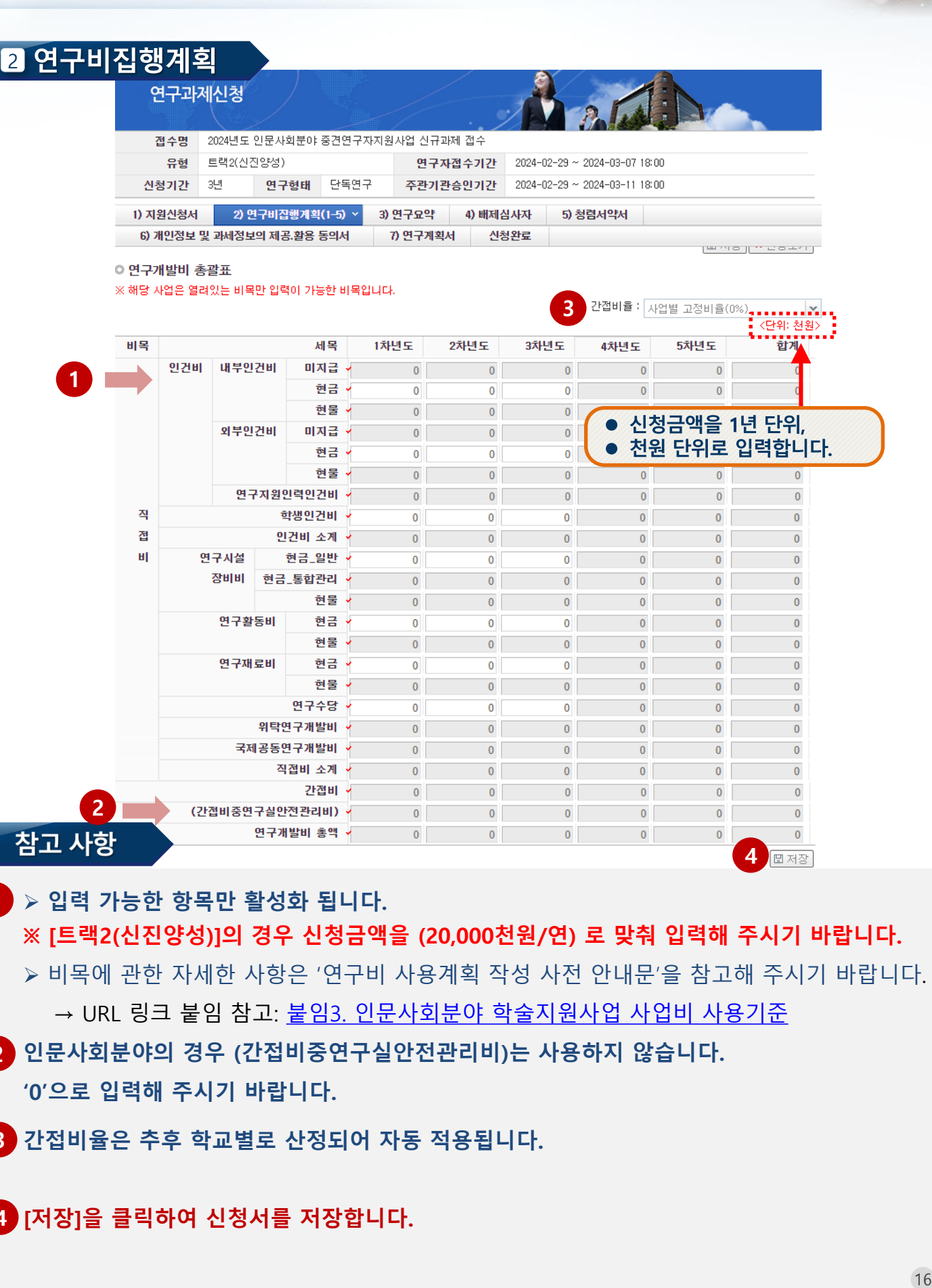

➢ **입력 가능한 항목만 활성화 됩니다. 1**

 $\overline{4}$ 

신청서 작성

#### **※ [트랙2(신진양성)]의 경우 신청금액을 (20,000천원/연) 로 맞춰 입력해 주시기 바랍니다.**

- ➢ 비목에 관한 자세한 사항은 '연구비 사용계획 작성 사전 안내문'을 참고해 주시기 바랍니다. → URL 링크 붙임 참고: 붙임3. [인문사회분야](https://www.nrf.re.kr/biz/info/notice/view?menu_no=378&page=&nts_no=212764&biz_no=85&target=&biz_not_gubn=guide&search_type=NTS_TITLE&search_keyword1=) 학술지원사업 사업비 사용기준
- **인문사회분야의 경우 (간접비중연구실안전관리비)는 사용하지 않습니다. 2**
	- **'0'으로 입력해 주시기 바랍니다.**
- **간접비율은 추후 학교별로 산정되어 자동 적용됩니다. 3**
- **[저장]을 클릭하여 신청서를 저장합니다. 4**

한국연구재단

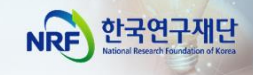

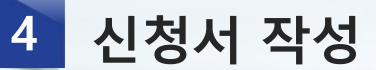

#### 3 연구요약

- 연구요약 탭으로 이동하여 각 항목 (연구목표, 기대효과, 연구요약, 키워드(한글/영어)을 모두 빠짐없이 입력합니다. (각 항목은 띄어쓰기 공백을 포함하여 한글 2,000자 이내로 기재해야 합니다.)
- 각 항목 중 한가지라도 입력하지 않은 경우 저장되지 않습니다.

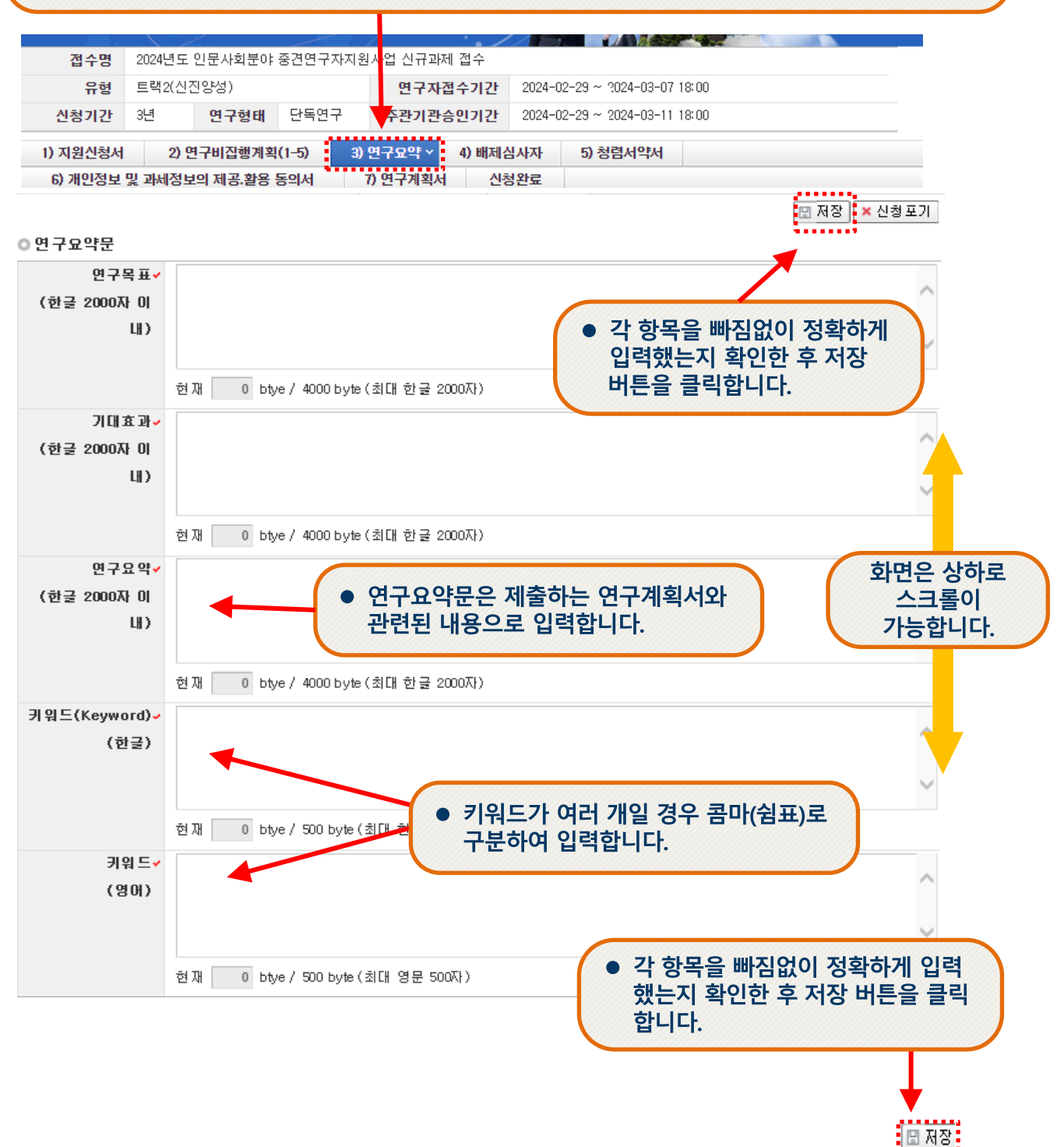

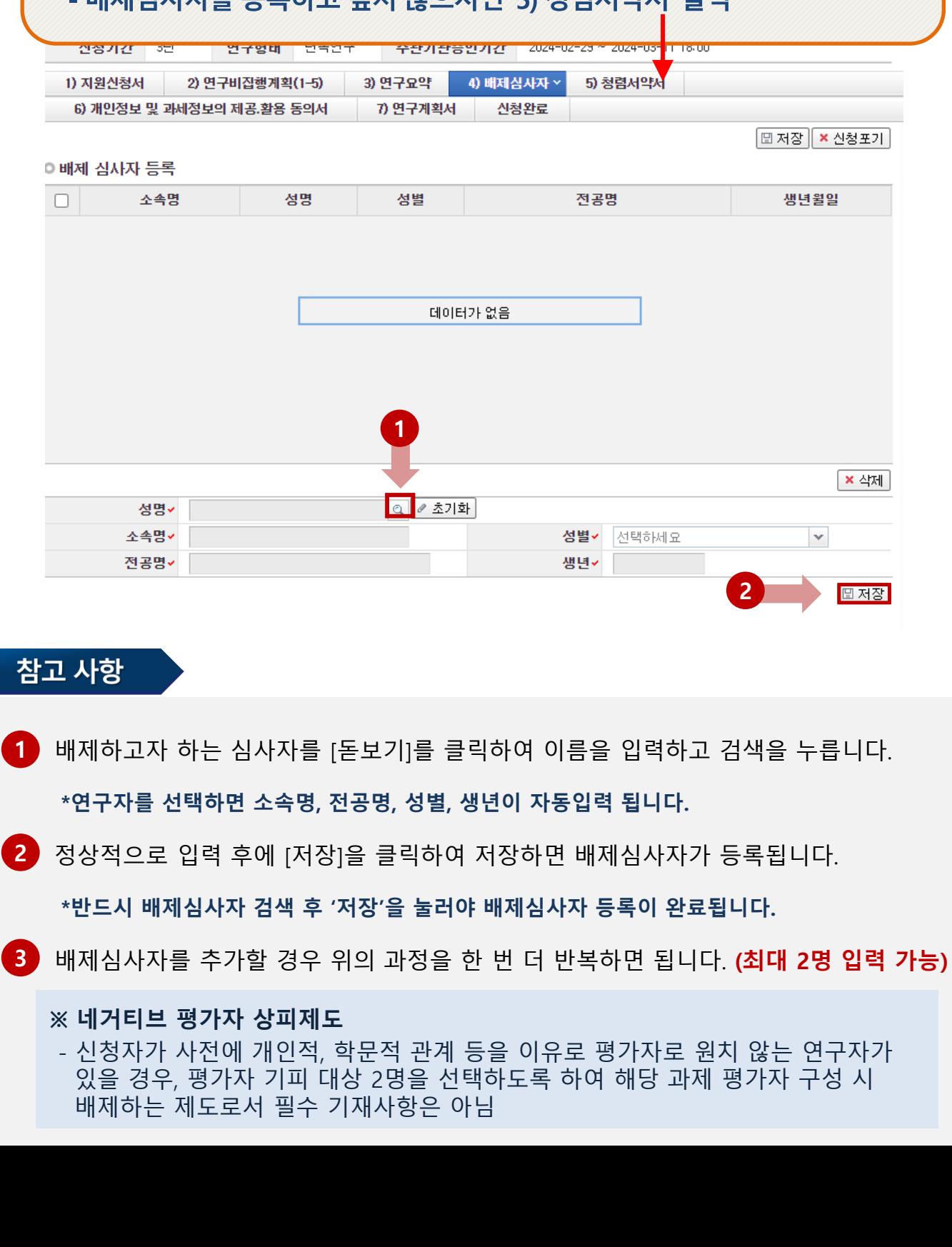

## - 배제심사자를 등록하고 싶지 않으시면 '5) 청렴서약서' 클릭

● [배제심사자는 필수사항이 아닙니다.]

### 4 배제심사자

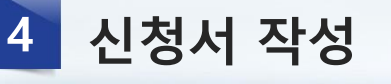

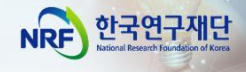

18

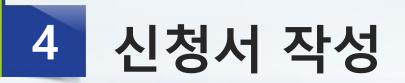

한국연구재단 **NRF** 

5 청렴서약서

청렴서약서 동의를 위해 청렴서약서 탭으로 이동합니다.

#### 연구과제신청 전수명 2024년도 인문사회분야 중견연구자자원사업 신규과제 접수 유형 트랙2(신진양성) 연구자접수기간  $2024 - 02$ 29 ~ 2024-03-07 18:00 연구형태 단독연구 주관기관승인기간  $2024 - 02 - 28 = 2024 - 03 - 1118:00$ 신청기간 3년 . . . . . . . . . . . . 1) 지원신청서 2) 연구비집행계획(1-5) 3) 연구요약 4) 배제심사자 5) 청렴서약서 × 6) 개인정보 및 과세정보의 제공.활용 동의서 7) 연구계획서 신청완료 □ 저장 │ × 신청포기 과제 신청자의 준수사항 ○ 연구 윤리 준수를 위한 과제 신청자의 서약사항을 안내해 드리오니 확인하여 주시기 바랍니다. ▷(책임)전문위원에게 본인이 직접 혹은 제3자를 통하여 특정 연구자가 평가위원 후보자로 추천되도록 부정청탁해서는 아니 된다.(청<mark>탁금지</mark> 법 제5조제1항) 화면은 상하로 ▷평가위원에게 본인이 직접 혹은 제3자를 통하여 과제 선정과 관련하여 부정청탁해서는 아니 된다.(청탁금지법 제5조제1항) 스크롤이 ▷(책임)전문위원 혹은 평가위원에게 수수 금지 금품등을 제공하거나 그 제공의 약속 또는 의사표시를 해서는 아니 된다.(청탁 가능합니다. 제5항) 과제 신청자로서 위 내용을 충분히 이해하고, 이를 위반할 시 청탁금지법에 따른 벌칙(제22조, 제23조) 등 불이익을 감수할 것을 서약합니다. <mark>:</mark> ◯ 동의<mark>:</mark> ○ 미동의 . I │⊞ 저장 과제 신청자의 준수사항을 읽고 동의를 체크하신 다음 저장 버튼을 누릅니다.

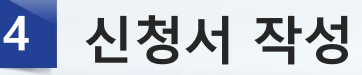

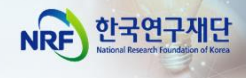

#### 6 개인정보 및 과세정보의 제공·활용 동의서

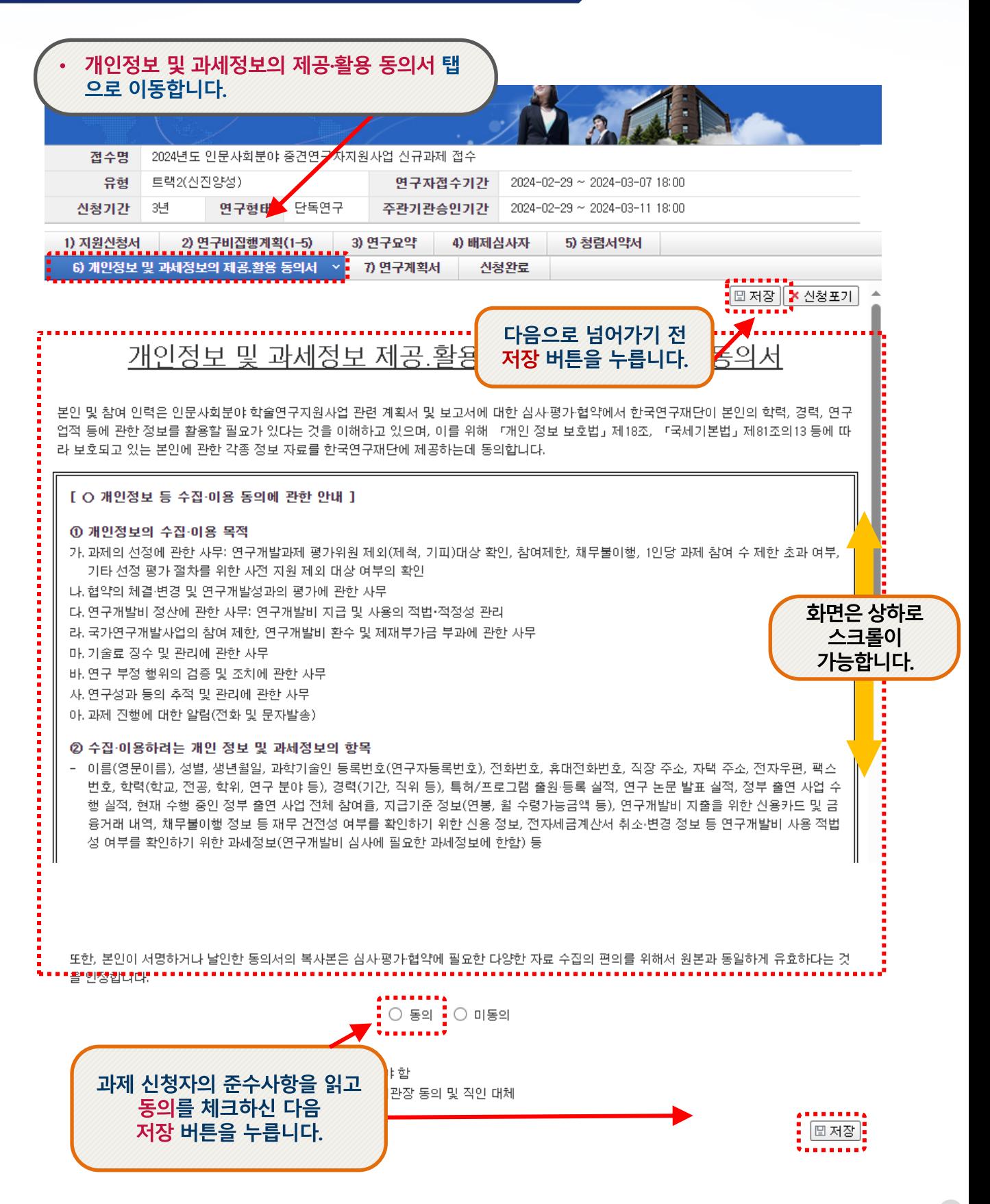

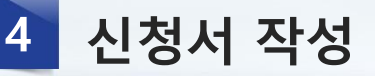

### 7 연구계획서

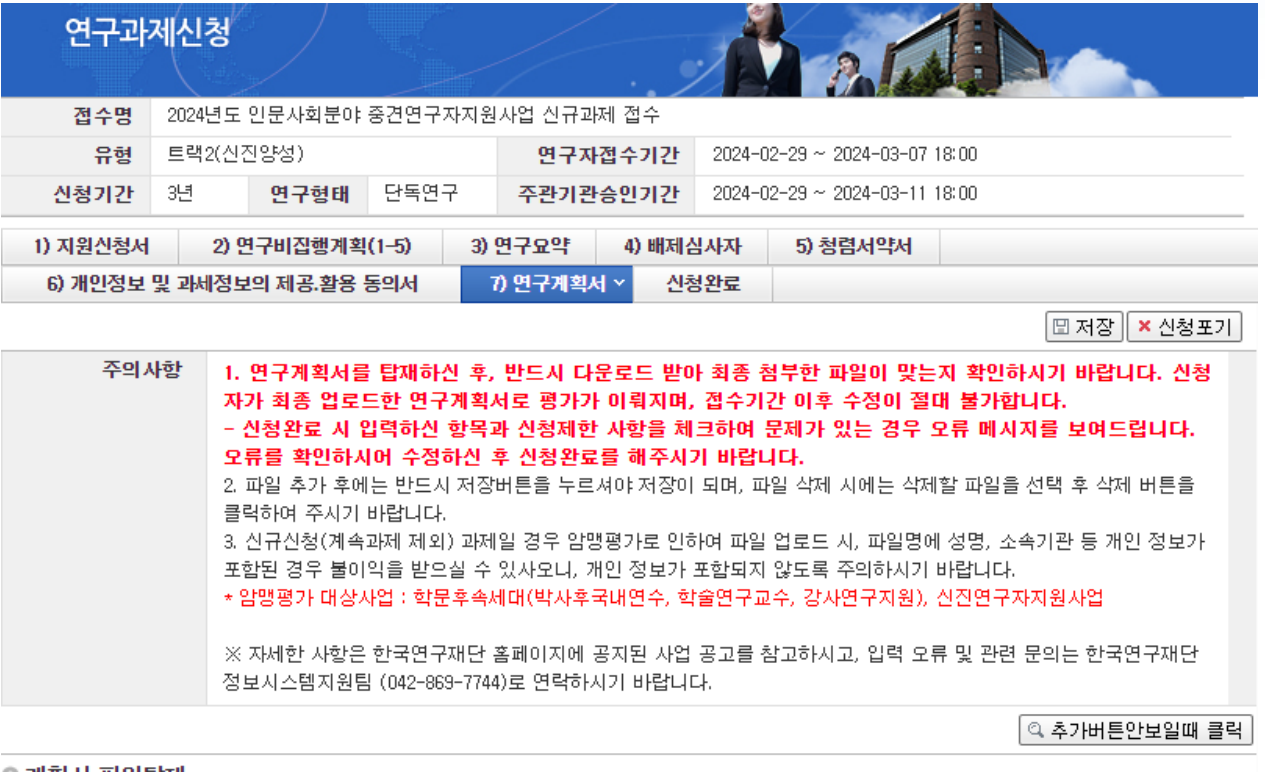

#### ◎ 계획서 파일탑재

#### ※ 파일명에 특수기호(&, · 등)는 빼주세요.

#### ※ 파일추가 후 반드시 저장버튼을 눌러 주시기 바랍니다.

- ※ 파일삭제 시 삭제할 파일을 선택 후에 삭제버튼을 클릭하여 주십시요.
- ※ 파이어폭스, 사파리 브라우저는 계획서 업로드가 원활하지 않을 수 있으므로 익스플로러 및 크롬 브라우저 사용을 권장하고 있습니다. ※DRM(Digital Rights Management) 등 암호화된 파일 업로드 시 평가에 불이익을 받으실 수 있습니다.

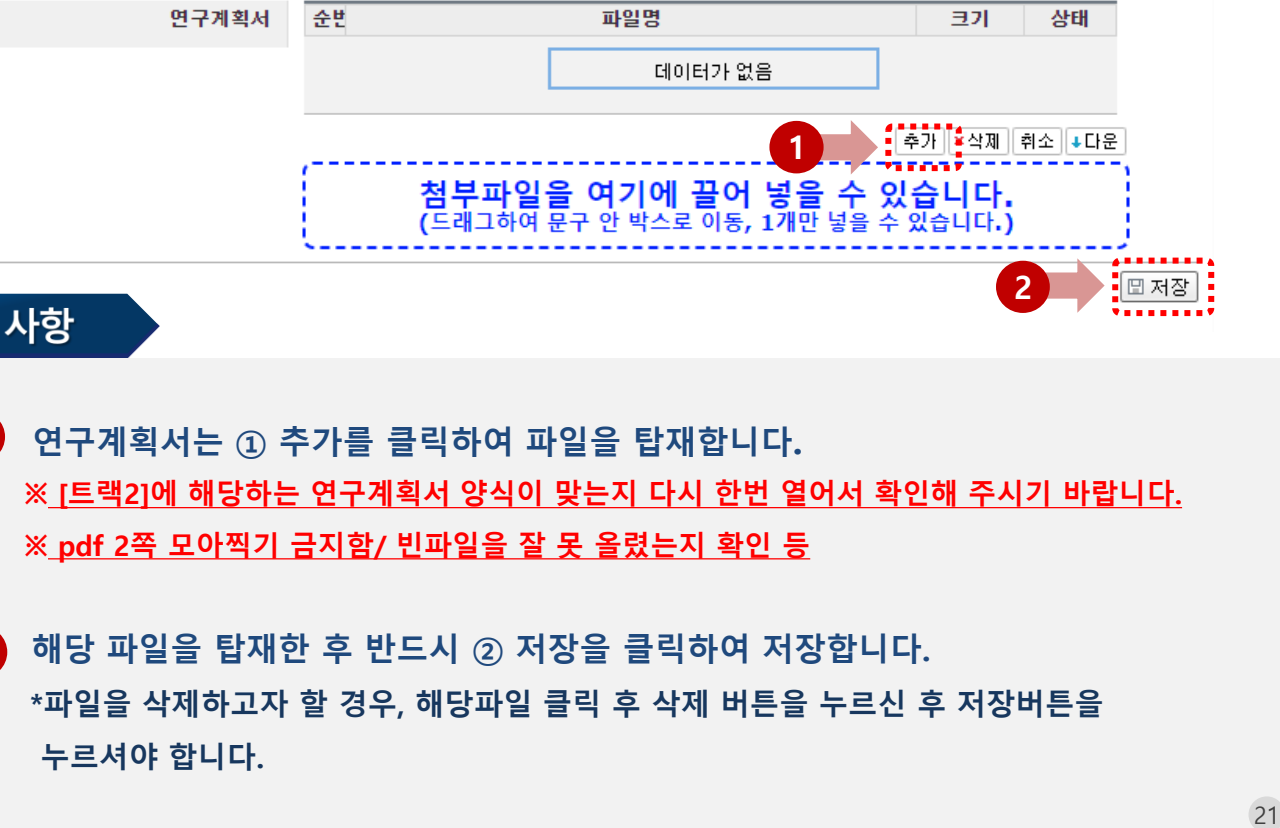

#### 참고 사항

- **연구계획서는 ① 추가를 클릭하여 파일을 탑재합니다. 1 ※ [트랙2]에 해당하는 연구계획서 양식이 맞는지 다시 한번 열어서 확인해 주시기 바랍니다. ※ pdf 2쪽 모아찍기 금지함/ 빈파일을 잘 못 올렸는지 확인 등**
- **해당 파일을 탑재한 후 반드시 ② 저장을 클릭하여 저장합니다. \*파일을 삭제하고자 할 경우, 해당파일 클릭 후 삭제 버튼을 누르신 후 저장버튼을 누르셔야 합니다. 2**

NRF 한국연구재단

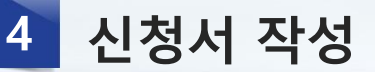

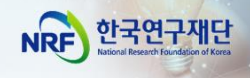

#### 8 신청완료

**□ [신청완료]를 클릭하면 수정이 되지 않습니다! ※ 수정이 필요한 경우, 주관기관(산학협력단 등)에 반려요청 및 수정 하신 후 꼭!!! 기간 내 접수완료 및 주관기간 승인을 받으시기 바랍니다. □ 신청완료를 클릭 후 아래와 같이 접수번호가 부여되면 정상접수 된 것입니다.**

**[접수내역확인]을 클릭하여 접수내역을 출력할 수 있습니다.**

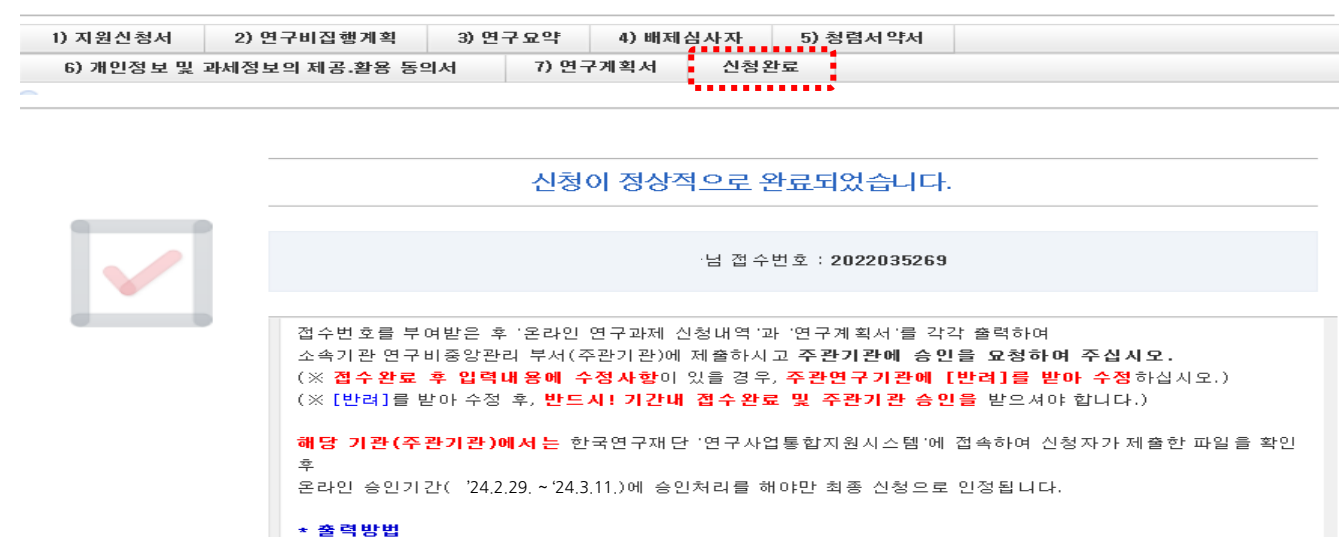

- 온라인 연구과제 신청내역: 신청완료 화면 하단 우측 [접수내역확인]버튼 클릭 후 인쇄 - 연구계획서: 연구자 본인이 작성한 연구계획서 인쇄

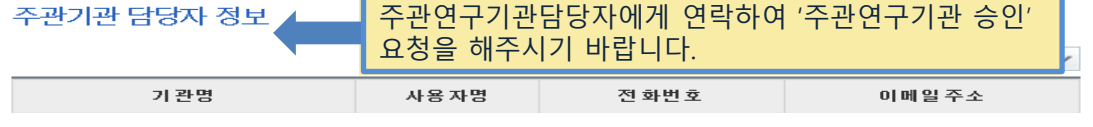

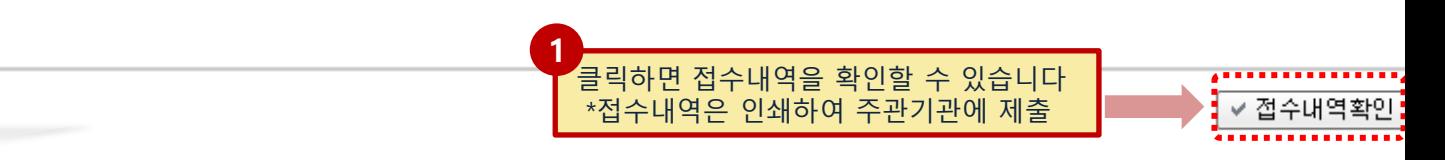

### **□ 접수번호가 부여되지 않고, 아래와 같은 오류 메시지가 조회될 경우, 오류 사항을 확인하고 수정 후 다시 신청완료를 눌러야 합니다**.

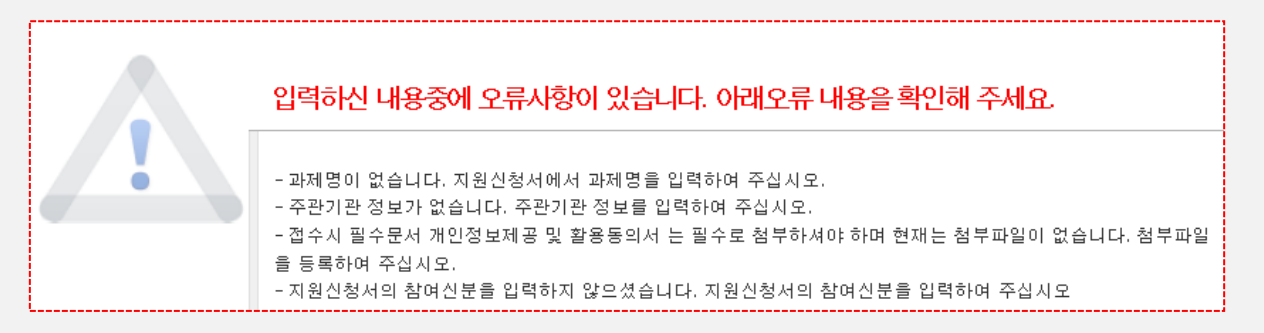

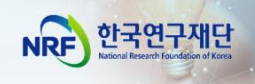

## Ⅲ. 온라인 신청 후

23

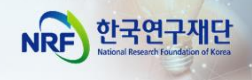

#### 접수환경조회 및 수정방법 1

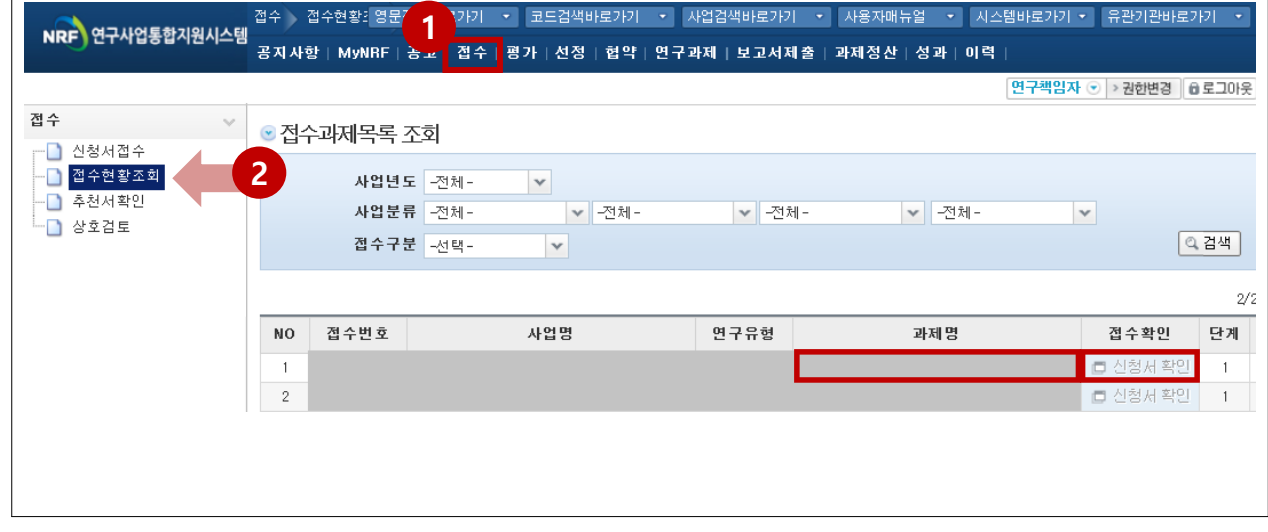

#### 참고 사항

**접수한 과제 목록을 확인하기 위하여 ① [접수]를 클릭한 후에 ② [접수현황조회]를 클릭하여 접수한 과제목록을 조회 할 수 있습니다. 1**

**수정방법: 주관기관(산학협력단 등)에 반려를 받으신 후 수정을 하시기 바랍니다. 2 ※ 수정 시 유의사항: 수정 후 반드시 다시 신청완료를 눌러야 접수가 됩니다. 기간 내 수정완료 후, 주관기간 승인까지 받으시기 바랍니다. [수정을 위한 반려는 한국연구재단에서 하지 않습니다.]**

**접수내역확인 및 출력방법: 과제명을 클릭하면 접수내역확인 및 출력이 가능합니다. 3 ※ 입력한 내용 확인 후, 연구계획서 1부와 접수내역을 출력 후 주관연구기관으로 제출**

**※ 연구자 신청기간** : 2024. 2. 29. (목) 14:00 ~ 3. 7. (목) 18:00 **※ 주관연구기관 승인기간** : 2024. 2. 29. (목) 14:00 ~ 3. 11. (월) 18:00 **※ 사업신청 관련 문의**

☎ 042-869-6131, 6204, 6207

**※ ERND, KRI, 전산 관련 문의처** : ☎ 042-869-7744